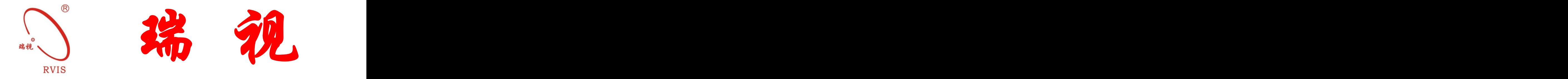

# 使用说明书 **RS9328N** 智能状态监测保护变送器

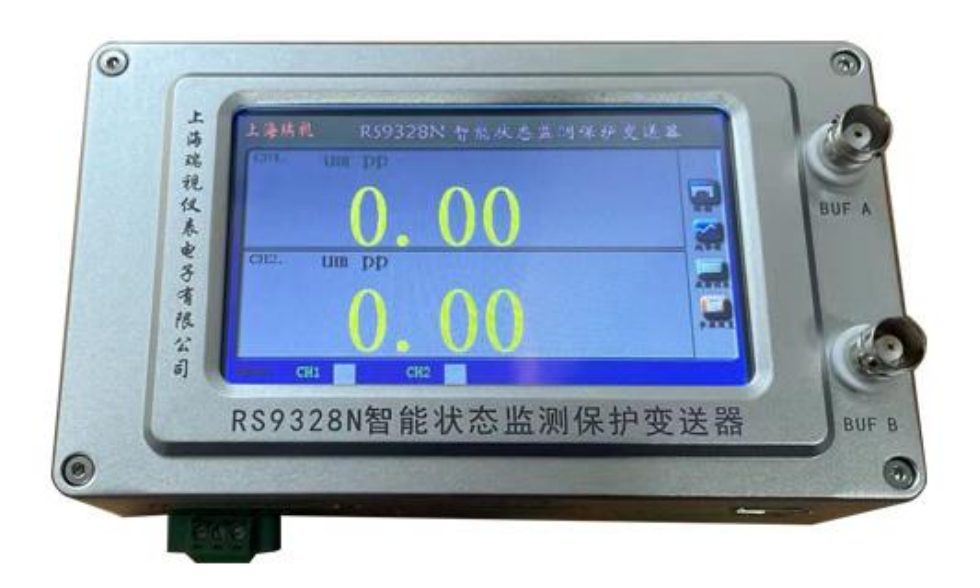

(具有 **USB** 组态、触摸屏组态功能)

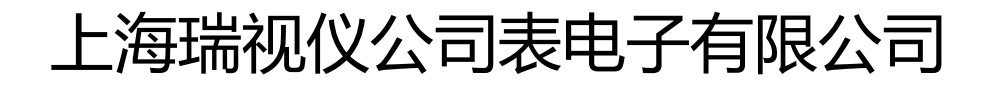

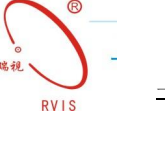

# RS9328N 智能状态监测保护变送器 一、系统概述

RS9328N 智能状态监测保护变送器,简称"RS9328N"可广泛应用于低频、 中频 $(3\sim 5$ KHz)环境, 最低频率可达 0.1Hz,中频最高可达 2KHz, 能满足 6rpm~120,000rpm 的旋转机械领域。该装置采用 16 位 AD 进行高速、高精度 采集,可接入包括上海瑞视、本特利(BENTLY)、菲利浦(epro)、申克(Schenk)、 恩泰克(Entek)、派利斯(Predicctech)、新川(Shinkawa)、美国 CTC 及 其他国内外厂家的不同型号的电涡流传感器、磁电式速度传感器、压电式速 度传感器、两线制压电式加速度传感器、三线制压电式加速度传感器等常用 传感器,实现对位移、胀差、热膨胀、轴振、壳振、速度、加速度的监测/ 保护。

RS9328N 智能状态监测保护变送器具有很强的灵活性,具有多次烧写的 特点,用户可以根据实际需要选择参数进行任意组态,且操作简单,真正具 有一台仪器实现多台仪器的功能。用户可根据实际情况设置被测量类型、传 感器厂家及型号、警戒危险值进行任意组态,实现位移、胀差、热膨胀、轴 振、壳振、速度或加速度的状态监测/保护,并输出 4~20mA 标准模拟量, 保证长距离传输。

RS9328N 智能状态监测保护变送器还可实现在线监测, 通过上位机(电 脑)监测现场的实时数据并生成棒图,同时可以查看某一段时间内的机组运 行状态。如果出现警戒或危险状态会自动保存警戒或危险发生的时间和警戒 值或危险值。该装置内置短路保护,不用担心短路引起打火发生危险。

## 二、主要性能参数

1

■通道:双通道智能状态监测保护变送器; ■可通过触摸屏、USB组态方式: 振动速度(rms, pk), 加速度(g, pk); 振动位移(壳振)(um, p-p),轴位移(mm); 轴振动 (um, p-p), 胀差 (mm), 热膨胀 (mm); ■输入信号:电涡流传感器、磁电速度传感器、压电速度 ■ 传感器、加速度传感器; 输入阻抗:10K ■传感器供电: -24±1V(电涡流传感器供电限流 30mA,防止打火) +24±1V(压电传感器供电,提供 2~10mA 恒流), ■测量精度:0.01%; ■输出方式: 4~20mA (最大负载 500Ω)或 1~5V; ■诊断缓冲信号:BNC 接头和端子的 Buf 原始信号输出; ■继电器输出: 报警点数:2 个点; 报警设定精度:±1%(全量程); 继电器状态:常失电; 触电容量:300VAC,6A; 报警延时选择:0 秒;1 秒;3 秒;6 秒等多种组合选择; ■仪表具有:棒图显示、趋势图、数据列表,翻页查询。 ■显示:4.3 英寸高亮度彩色显示屏; ■工作指示灯:绿色 LED: ■报警指示灯:警戒黄色 LED: 危险红色 LED: ■工作环境:温度环境:-25℃~85℃; ■安装方式:导轨安装; ■外形尺寸:60×77×132mm

## 三、上位机软件使用方法:

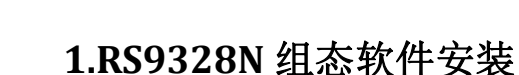

取出随仪表一起配送的附件中的配套 U 盘,找到 RS9328N 组态软件安装文 件用鼠标左键双击出现如下画面:

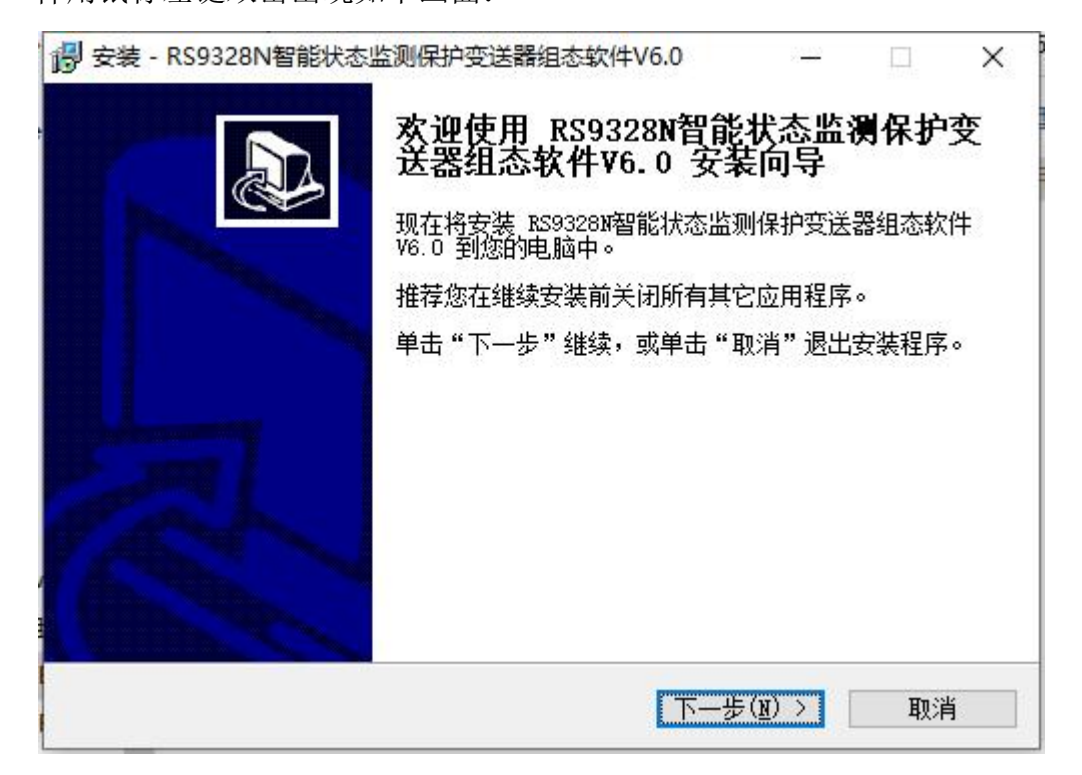

点击下一步,进入安装目录选择,安装界面如下:

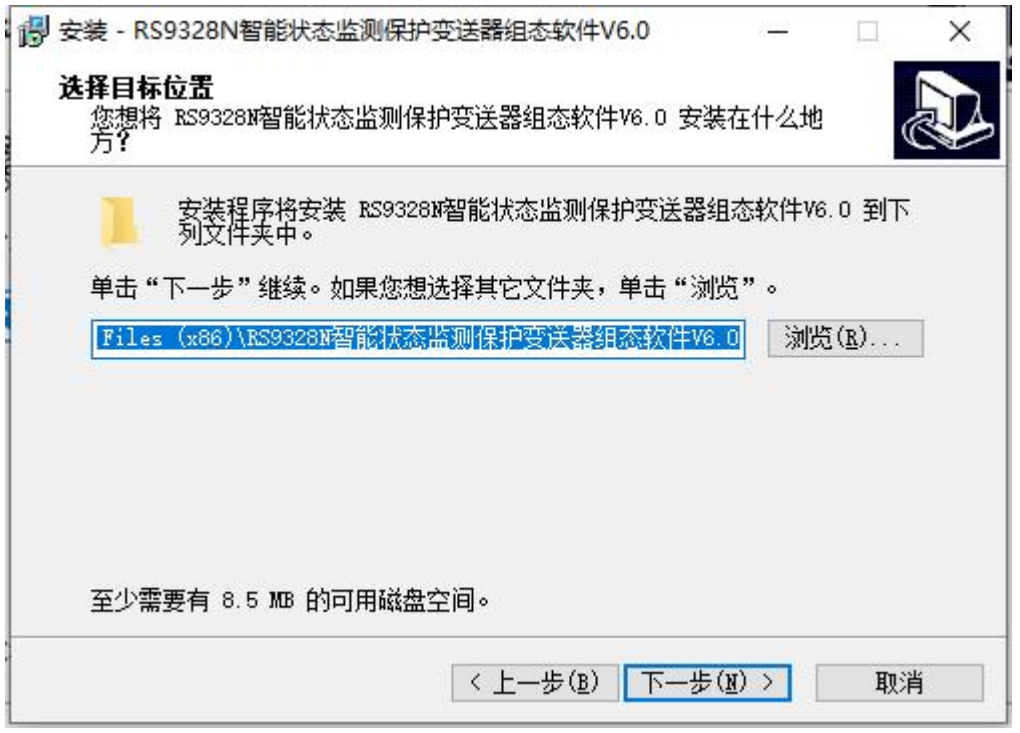

用户可自己选择安装目录,也可选默认安装目录。选择好安装目录后,点击 下一步,出现安装快捷方式目录选择的界面如下:

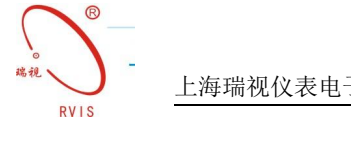

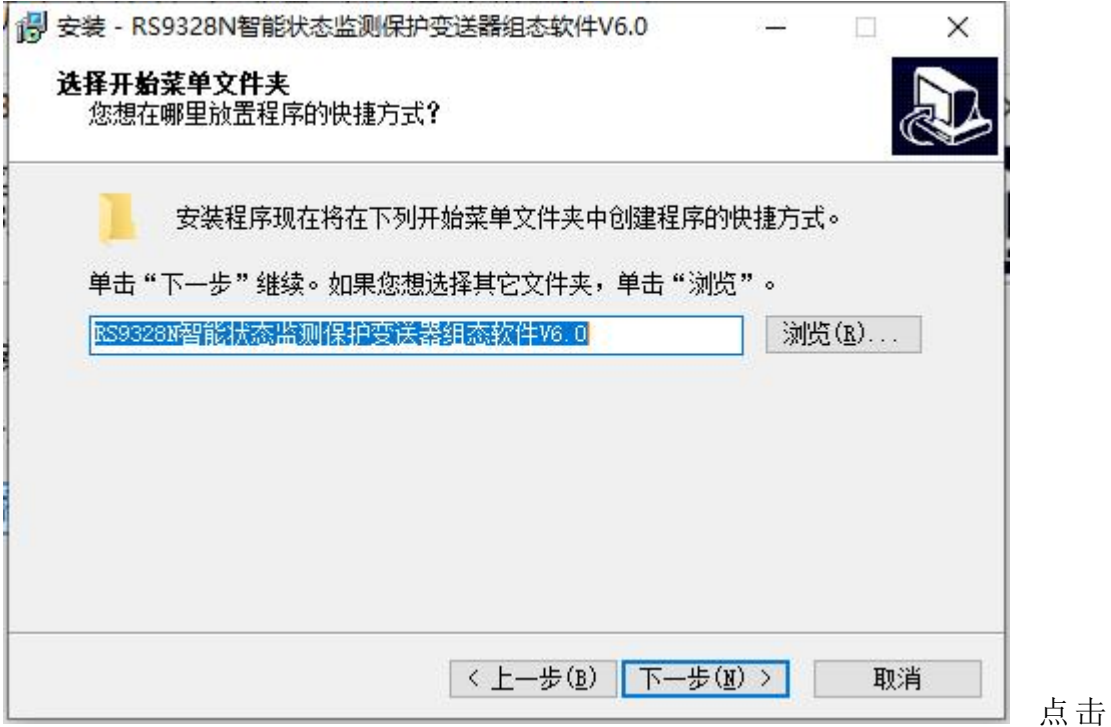

下一步,选择是否创建桌面快捷方式,界面如下:

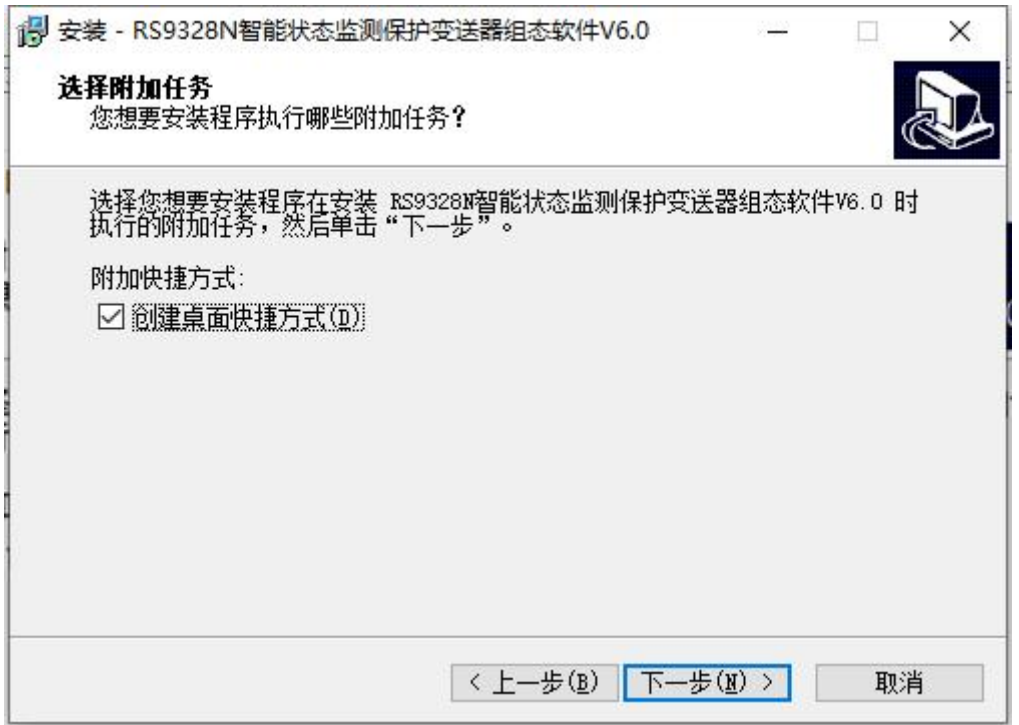

用户可根据喜好选择是否在桌面创建快捷方式,选好后点击下一步,出现如 下界面:

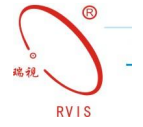

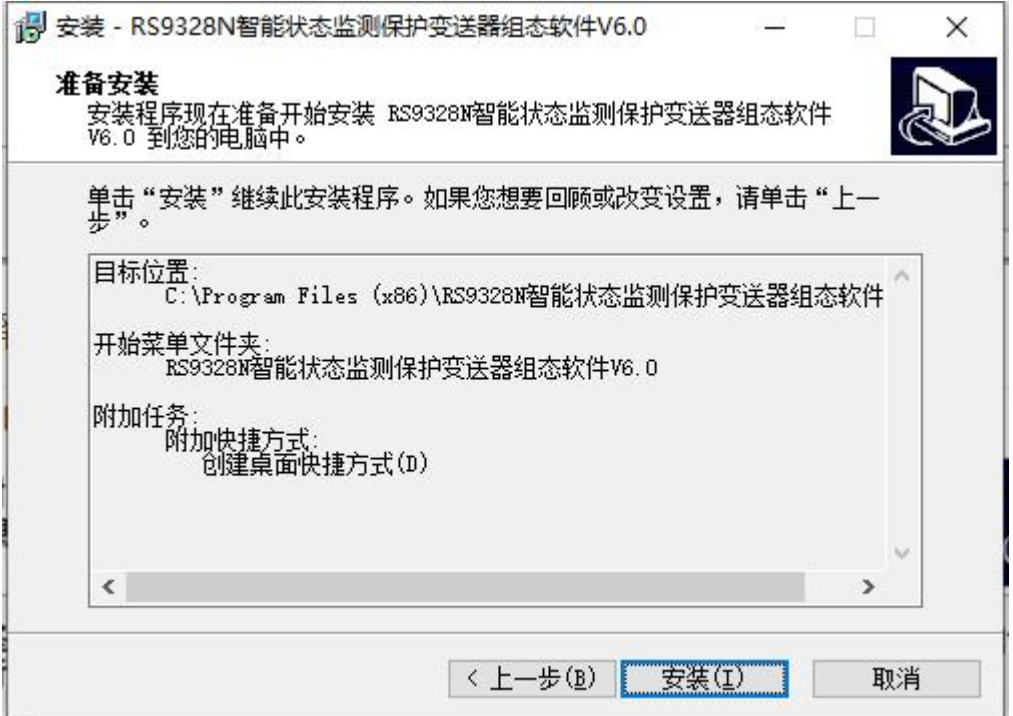

点击安装,稍等片刻,软件安装完成,如下图:

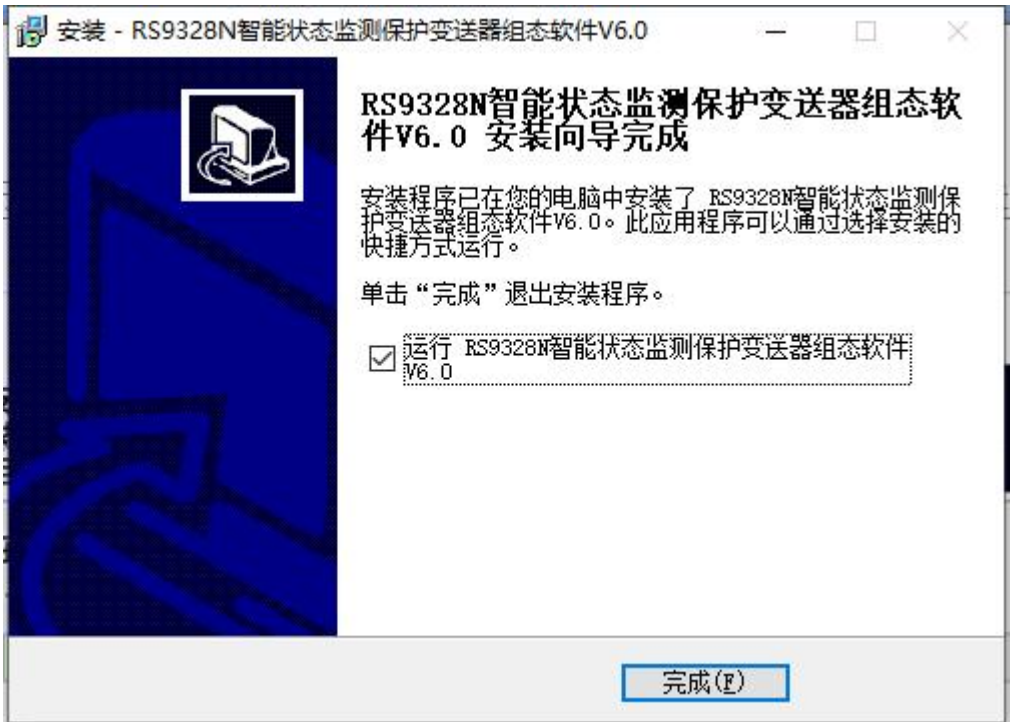

用户可以选择是否运行该组态软件,选好后单击完成。至此,RS9328N 组 态软件安装完成。

## **2. RS9328N** 组态软件运行

安装 RS9328N 组态软件时,如果选择创建桌面快捷方式,双击桌面的图

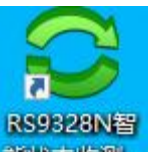

标: 超大密的, 如果没有创建桌面快捷方式, 可以单击"开始"选择"所有程序" 如下:

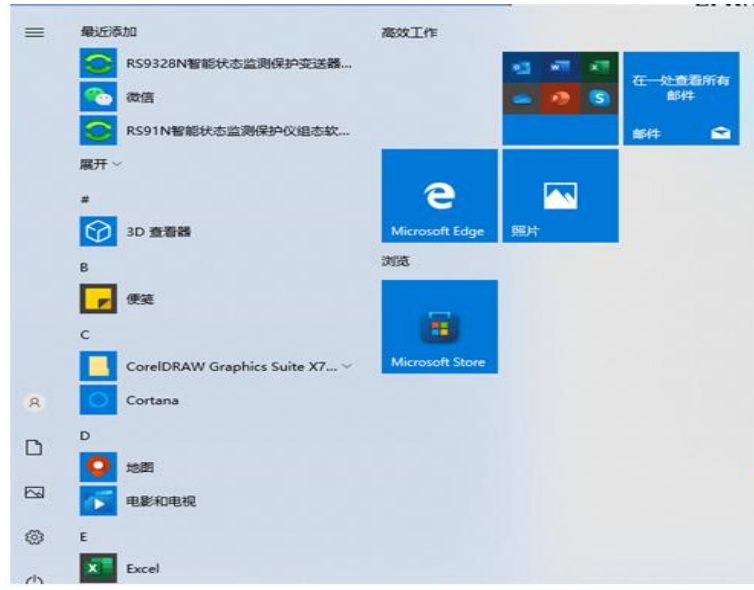

进入组态软件界面如下:

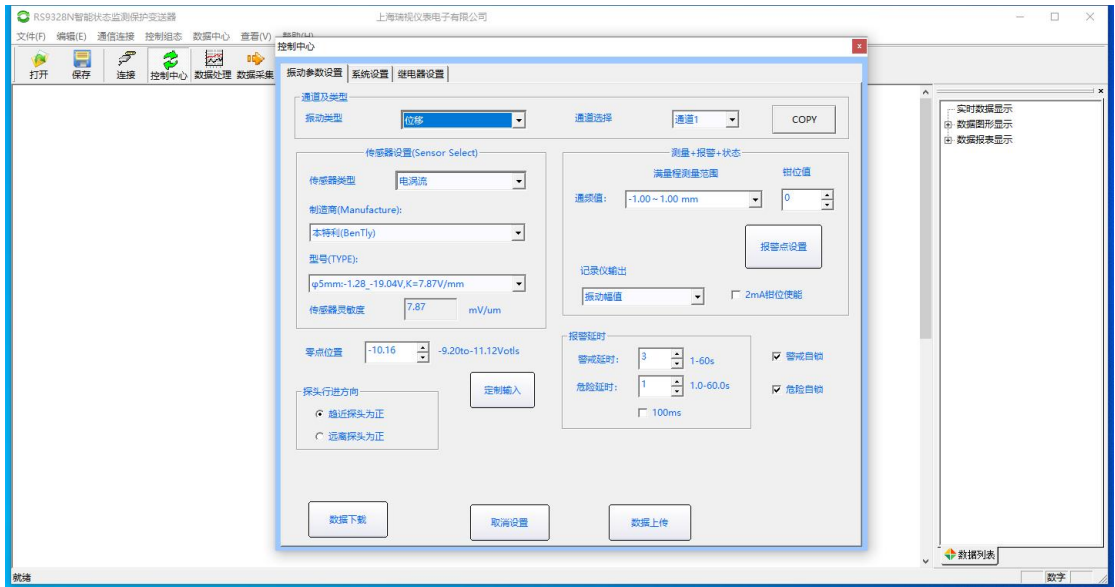

打开组态软件后需要先建立通信连接,才能使用组态软件。建立通信连接具 体操作参考下文。

2.1 通信连接

取出随仪表一起配送的配件中的 USB 数据线,将 USB 数据线一端连接电脑 的 USB 接口,另一端连接到 RS9328N 的 USB 接口。然后打开上位机软件,然后 单击菜单"通信连接"选择"建立连接",如图:

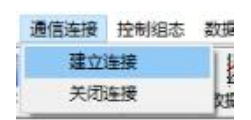

或直接点击工具栏中的"连接"按钮,出现如下界面,选择连接方式: USB 串口。

软件会自动显示出连接的哪个端口,直接点击一下出现的端口,然后点击"确 定"即可。

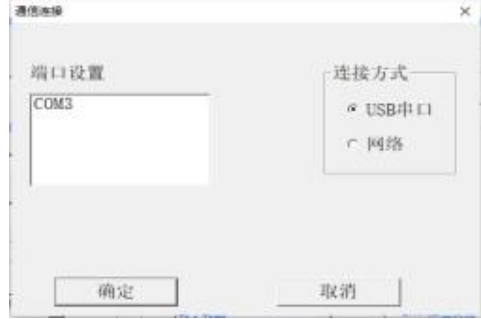

如果连接失败需要检查 RS9328N 组态装置是否通电以及是否与电脑可靠连 接,端口选择是否正确,或者改换一个 USB 接口重新连接,如果以上方法都连 接不上,需返厂维修。

2.2 组态设置

用户可以直接点击工具栏"控制中心"按钮进入组态设置界面,也可以点击 菜单栏"控制组态"下的"组态设置"进入组态界面。组态界面如下所示:

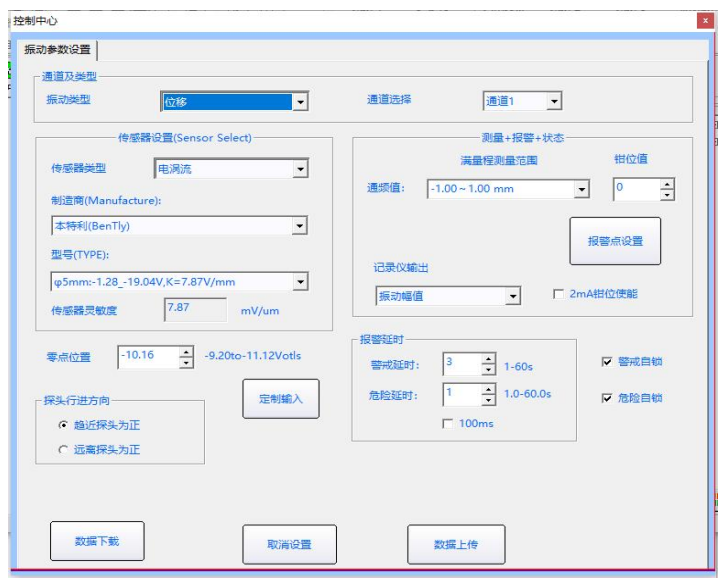

RS9328N 可以测得的振动类型有:位移、轴振、速度、壳振、胀差、加速度 传感器类型:RS9328N 有多种不同厂家、不同型号的传感器供用户自主选择, 还可以"定制输入"传感器灵敏度、OK 限值。

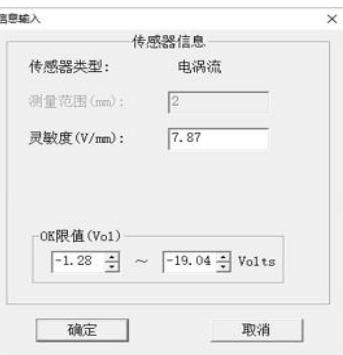

#### 基本参数设置

包括测量范围、传感器的零点位置以及报警点的设置。

零点位置:它表示对应于通道表头零刻度的传感器的直流电压。

#### 报警延时

某个报警在被发出之前测量值必须保持大于报警上限或低于报警下限所需 要的时间。

警戒延时

当传感器信号水平超过所选择的警戒/报警1所设定值时所发生的第一级报 **敬**<br>言 。

危险延时

当传感器信号水平超过所选择的危险/报警2所设定值时所发生的第二级报 **敬**<br>言。

#### 报警模式

自锁 スカット・シーク しゅうしょう しんしょう しんしゅう

报警一旦被激活,那么即使测量值回落到组态好的设定值以下,报警仍旧保 持,通道也将保持报警状态,直到智能屏系统设置里的"报警复位"被点击。 非自锁

报警被激活时,一旦测量值回落到组态的设定值以下,报警随即消失。

#### 探头行进方向

规定了对应于某个轴向位移正读数转子移动方向是靠近探头还是远离探头。

用户根据实际情况确定好组态后,点击"数据上传"按钮,上位机就可以将 组态信息下传到智能仪表中。

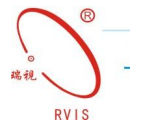

#### 系统设置

系统设置界面如下图所示:

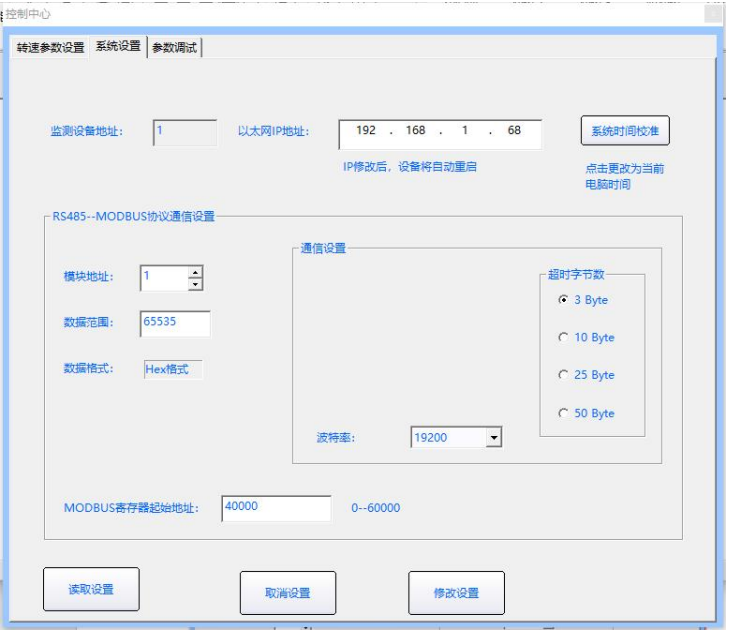

在此界面可以设置仪表以太网 IP 地址, 仪表默认 IP 地址为: 192.168.1.68。 用户可根据需要自行修改。

点击"系统时间校准"按钮后可以将仪表参数设置里的显示时间校准为当前 电脑时间。

RS485——MODBUS 协议通信设置:

用户可以根据需要设置模块的地址、数据范围(一般为 65535)、波特率、 超时字节数以及 MODBUS 寄存器起始地址。

#### 继电器设置

每个继电器报警工作方式可以设置为单个报警和组逻辑报警,其中组逻辑报 警用户可以根据自身实际设置。举例 1: 继电器 1 的工作方式可以组 A 通道警戒 与上 B 通道警戒 ( <mark>C01A1\*C02A1</mark>)。这种组态方式解释: 当 A 通道到达警戒值, B 通道也到达警戒值时,继电器 1 才报警(继电器 1 常开变常闭,常闭变常开)。 举例  $2:4$  维电器 1 的工作方式可以组 A 通道警戒或上 A 通道危险 ( $CO1$ A1+ $CO1$ A2)。 这种组态方式解释:当 A 通道到达警戒值或者危险值时,继电器 1 报警(继电器 1 常开变常闭, 常闭变常开)。警戒自锁、危险自锁前面的小方框打勾的时, 当 警戒、危险取消后,继电器的报警状态保持不变,如若警戒自锁、危险自锁前面

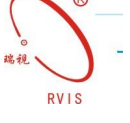

的小方框不打勾,那么当警戒、危险取消后,继电器的报警状态自动复位。

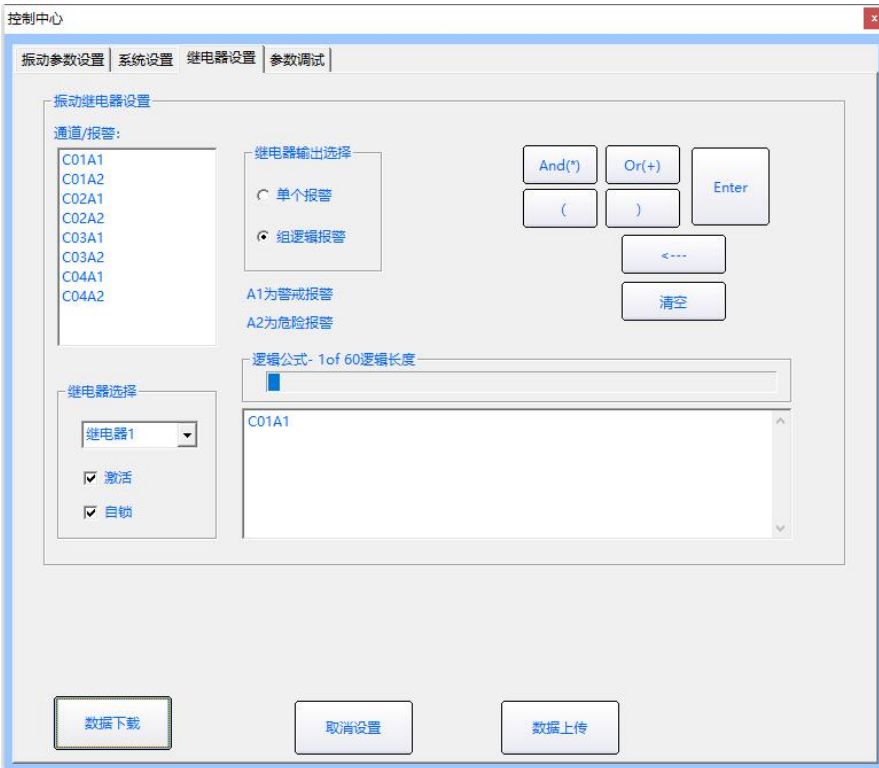

警戒自锁、危险自锁前面的小方框打勾的时,当警戒、危险取消后,继电器 的报警状态保持不变,如果想报警复位,应该在智能屏"参数设置"窗口中,"系 统设置"→"报警复位"处点击一下,继电器报警状态才会复位。如若警戒自锁、 危险自锁前面的小方框不打勾,那么当警戒、危险取消后,继电器的报警状态自 动复位。

#### 数据查看

RS91N 可以在上位机软件里查看监测数据。点击菜单栏的"数据中心"下 的数据列表,可以在右侧看到数据列表的实时数据显示。

1. 实时数据显示

点击实时数据显示,软件会切换到数据显示界面,再点击菜单栏"数据中心" 下的"数据读取"或者是点击工具栏的"数据采集"按钮,就可以看到实时监测 到的测量值。

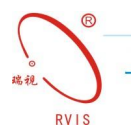

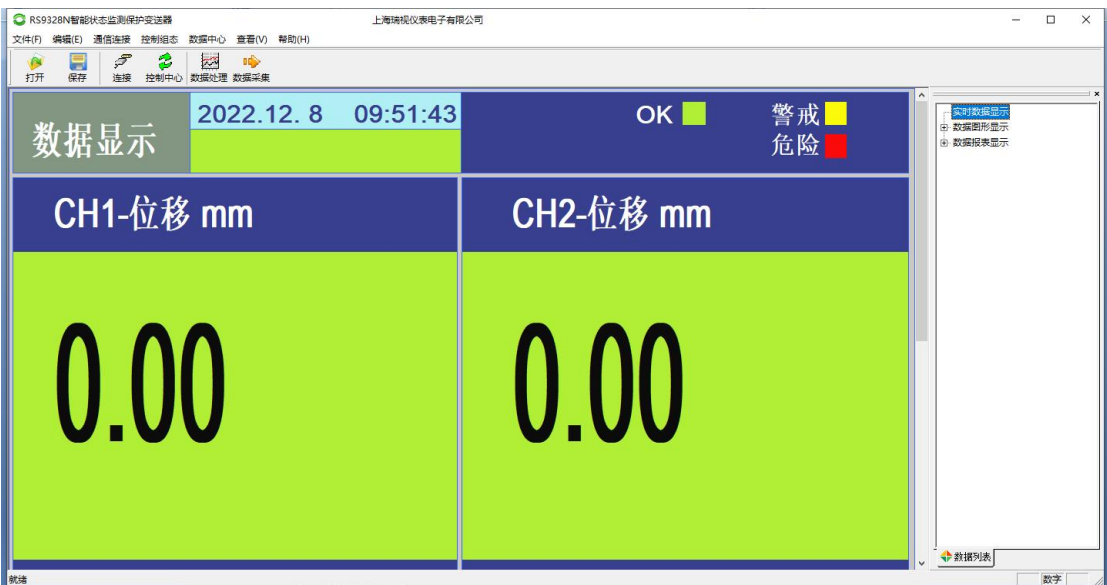

2. 数据图形显示

展开数据图形显示,可以看到有棒图显示、趋势显示、图形数据-CH1、图 形数据-CH2 四个选项可以选择查看。

棒图显示:我们在此界面可以直观地看到两个通道的基本信息。

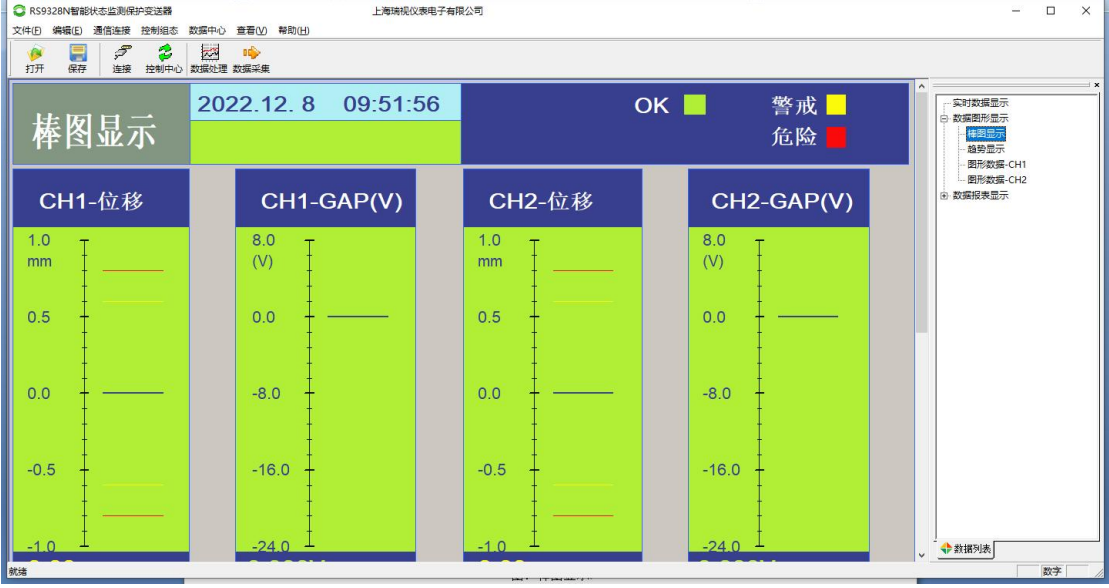

图:棒图显示

趋势显示:在此界面可以看到两个通道的棒图实时显示和最近两分钟内的测 量值变化趋势图。点击图形数据-CH1、图形数据 CH2、图形数据-转速可以看到 每个通道的趋势图。

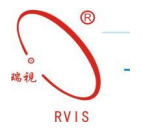

| C RS9328N智能状态监测保护变送器                                        |                                               | 上海瑞视仪表电子有限公司          |                       |                                                           | $\frac{1}{2} \left( \frac{1}{2} \right) \left( \frac{1}{2} \right) \left( \frac{1}{2} \right)$ | $\times$<br>$\Box$ |
|-------------------------------------------------------------|-----------------------------------------------|-----------------------|-----------------------|-----------------------------------------------------------|------------------------------------------------------------------------------------------------|--------------------|
| 文件(E)<br>编辑(E) 通信连接 控制组态                                    | 数据中心 查看(V) 帮助(H)                              |                       |                       |                                                           |                                                                                                |                    |
| $\tilde{\mathcal{F}}$<br>ø<br>a<br>打开<br>保存                 | $\overline{z}$<br>3<br>啼<br>连接 控制中心 数据处理 数据采集 |                       |                       |                                                           |                                                                                                |                    |
| 趋势显示                                                        | 2022.12.8<br>09:52:08                         |                       | OK<br>$\bullet$       | $\land$<br>实时数据显示<br>白 数据图形显示<br>桂图显示<br>趋势显示<br>图形数据-CH1 | $\mathbf{x}$                                                                                   |                    |
| CH <sub>2</sub><br>CH <sub>1</sub><br>位移<br>位移<br>10<br>1.0 | 2022.12.8<br>09:51:08                         | 2022.12.8<br>09:51:28 | 2022.12.8<br>09:51:48 | 2022.12.8<br>09:52:08                                     | 图形数据-CH2<br>由 数据报表显示                                                                           |                    |
| mm<br>mm                                                    |                                               |                       |                       |                                                           |                                                                                                |                    |
| $ 0.5\rangle$<br>$ 0.5\rangle$                              |                                               |                       |                       |                                                           |                                                                                                |                    |
| 0.0<br>$+ - 0.0$                                            |                                               |                       |                       |                                                           |                                                                                                |                    |
| $-0.5$<br>$-0.5$                                            |                                               |                       |                       |                                                           |                                                                                                |                    |
|                                                             |                                               |                       |                       |                                                           | ↓ →教掘列表                                                                                        |                    |
| 就绪                                                          |                                               |                       |                       |                                                           |                                                                                                | 数字                 |

图:趋势显示

#### 3.数据报表显示

点击右侧数据报表显示下的报警数据,会弹出报警数据列表,但是仍看不到 报警数据,需要点击菜单栏"数据中心"下的"报警数据",软件会弹出报警数 据下载成功的提示框。就可以查看最近一次保存的报警数据了。若数据比较多, 可以通过点击右上角的"下一页"按钮查看剩余的数据,一共有120个报警数 据记录点,在最后一页的界面,再次点击"下一页"按钮就可以切换到第一页的 数据。

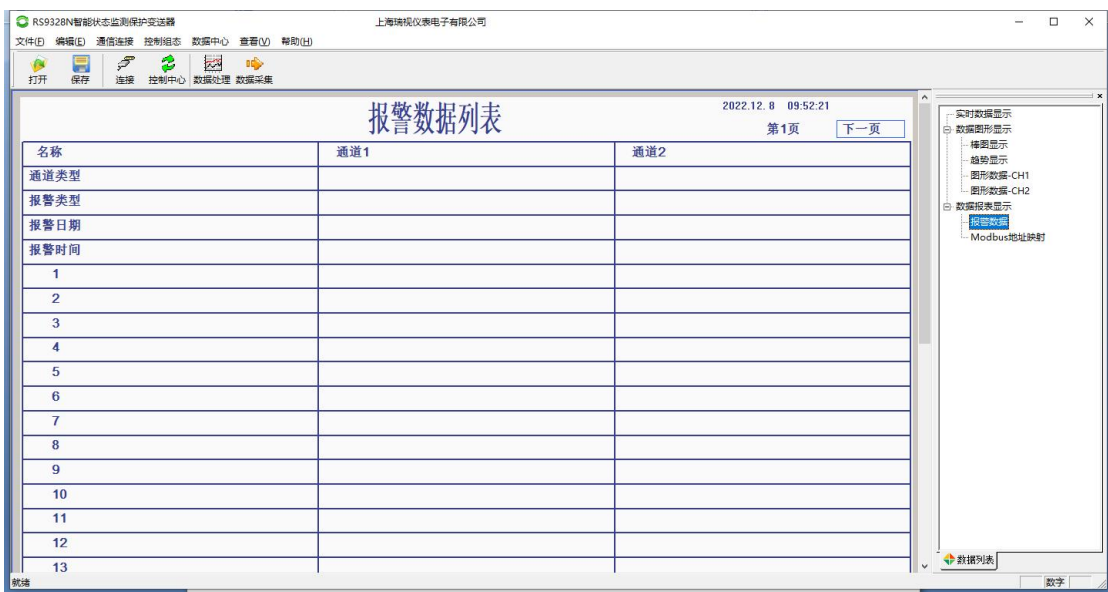

图:报警数据列表

在数据报表显示下面还有一个 MODBUS 地址映射列表,在该界面可以看到

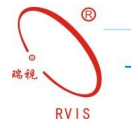

RS485 通信配置、命令格式、MODBUS 寄存器地址映射列表等,如下图所示。

| ● RS9328N智能状态监测保护变送器                |                        |                |                  | 上海瑞福仪表电子有限公司  |                                 |        |              |                    |                         |        |                      | $\Box$ | $\times$ |
|-------------------------------------|------------------------|----------------|------------------|---------------|---------------------------------|--------|--------------|--------------------|-------------------------|--------|----------------------|--------|----------|
| 文件(F) 编辑(E) 通信连接 控制组态               |                        |                | 数据中心 查看(V) 帮助(H) |               |                                 |        |              |                    |                         |        |                      |        |          |
| $\mathcal{F}$<br>a<br>G<br>打开<br>保存 | 2<br>连接 控制中心 数据处理 数据采集 | $\approx$      | <b>IG</b>        |               |                                 |        |              |                    |                         |        |                      |        |          |
|                                     | Modbus地址映射列表           |                |                  |               |                                 |        |              | 2022.12.8 09:52:32 |                         | $\sim$ | 实时数据显示<br>白 数据图形显示   |        |          |
| RS485通信配置:                          |                        |                |                  |               |                                 |        |              |                    |                         |        | 桂图显示<br>論勢显示         |        |          |
| 模块地址: 1                             |                        |                |                  | 标定数据范围: 65535 |                                 |        | 通信波特率:       | 9600               |                         |        | 图形数据-CH1             |        |          |
| 通信校验: 没有                            |                        |                |                  | 停止位: 1        |                                 |        | 超时字节: 3 Byte |                    |                         |        | 图形数据-CH2<br>白 数据报表显示 |        |          |
| MODBUS寄存器起始地址: 40000                |                        |                |                  |               |                                 |        |              |                    |                         |        | 报警数据                 |        |          |
| 读MODBUS寄存器指令格式                      |                        |                |                  |               |                                 |        |              |                    |                         |        | Modbus地址映射           |        |          |
| 从机地址                                | 功能码                    |                | 起始地址             |               | 数据点数                            |        |              | CRC校验              |                         |        |                      |        |          |
| 0x01                                | 0x03                   |                | 高字节              | 低字节           | 高字节                             | 低字节    |              | 高字节                | 低字节                     |        |                      |        |          |
| 读MODBUS寄存器指令响应帧格式                   |                        |                |                  |               |                                 |        |              |                    |                         |        |                      |        |          |
| 从机地址                                | 响应数据<br>功能码            |                |                  |               | CRC校验                           |        |              |                    |                         |        |                      |        |          |
| 0x01                                | 0x03                   |                | 字节数2*N           | 数据1高 低        |                                 | 数据N高I低 |              | 高字节                | 低字节                     |        |                      |        |          |
| MODBUS寄存器地址映射列表                     |                        |                |                  |               |                                 |        |              |                    |                         |        |                      |        |          |
| 寄存器地址                               | 位                      | 通道             | 振动类型             | 数据类型          | 数据范围                            |        | 量程范围         |                    | 单位                      |        |                      |        |          |
| 40000                               | $\bf{0}$               | $\blacksquare$ | 位移               | OK标志          | $0 = \overline{X}$ OK、 $1 =$ OK |        |              |                    |                         |        |                      |        |          |
| 40000                               | $\mathbf{1}$           | $\blacksquare$ | 位移               | 警戒标志          | 0=不报警、1=报警                      |        |              |                    |                         |        |                      |        |          |
| 40000                               | $\overline{2}$         | $\blacksquare$ | 位移               | 危险标志          | 0=不报警、1=报警                      |        |              |                    |                         |        |                      |        |          |
| 40001                               |                        | $\overline{1}$ | 位移               | 振动值           | $0 - 65535$                     |        | $-10 - 10$   |                    | mm                      |        |                      |        |          |
| 40002                               |                        | $\overline{1}$ | 位移               | 间隙值           | $0 - 65535$                     |        | $-24 - 8$    |                    | $\overline{\mathsf{v}}$ |        |                      |        |          |
| 40003                               | $\bf{0}$               | $\overline{2}$ | 位移               | OK标志          | $0 = \sqrt{\pi}$ OK、1=OK        |        |              |                    |                         | $\sim$ | →教据列表                |        |          |
| 就堵                                  |                        |                |                  |               |                                 |        |              |                    |                         |        |                      | 数字     | 11.      |

图:MODBUS 地址映射列表

# 四、触摸屏界面如下:

1.上电后界面如下

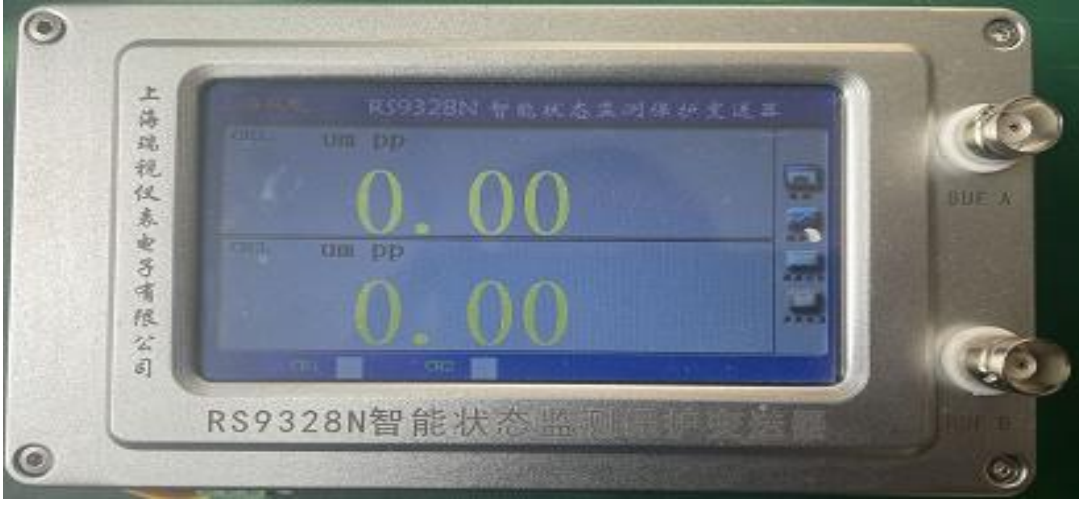

2. 用户点击右列 (棒图)可以进入以下界面查看棒图显示值。

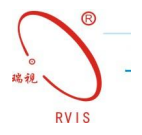

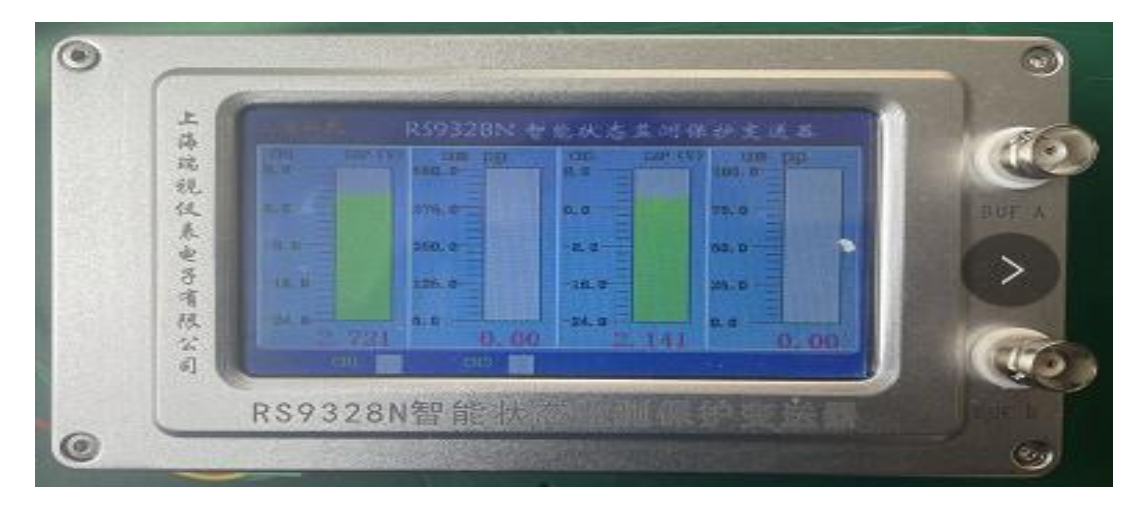

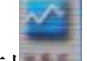

1. 用户点击右列 | (趋势图)可以进入以下界面查看信号趋势图。

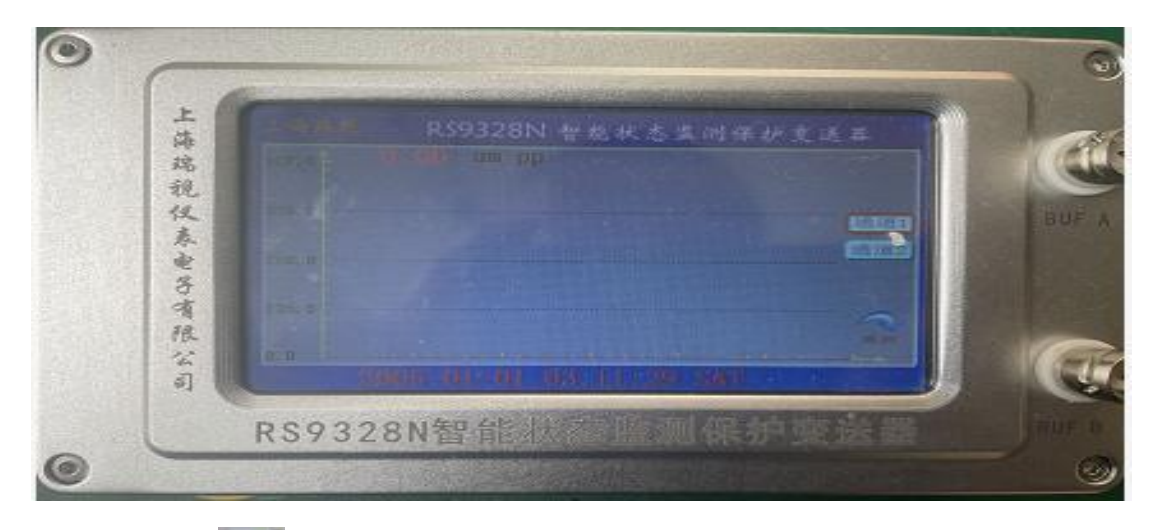

2. 用户点击 (参数列表)可以查看报警数据。包括报警日期、报警时间以 及报警数值。

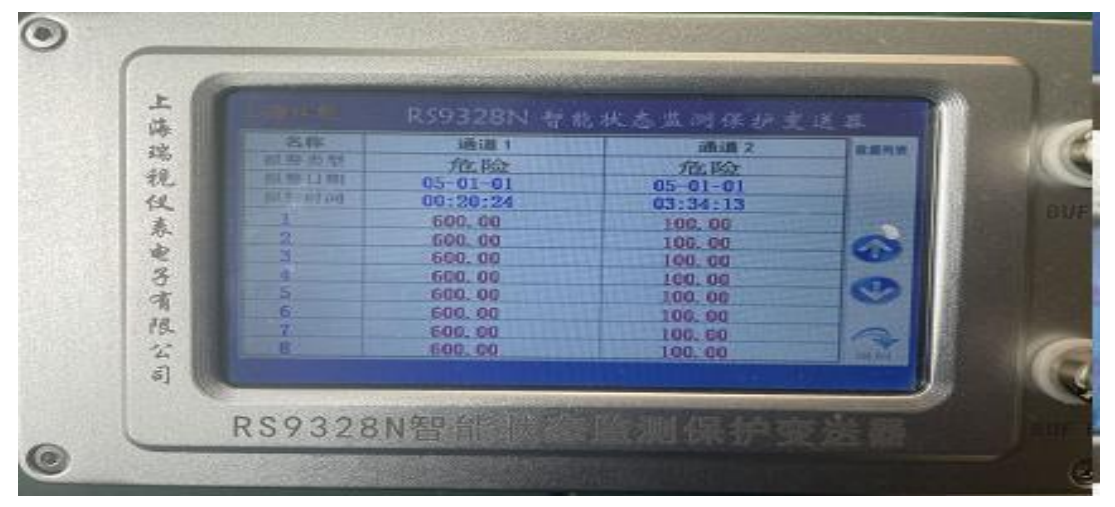

3. 在参数设置窗口中可以修改测量上限值、测量下限值、警戒上限值、警

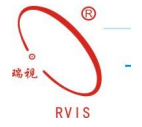

戒下限值、危险上限值、危险下限值。设置完成点击确定后,再点击上传。在触 摸屏上改变测量数值后,上位机软件对应处也同步修改,用户可以方便设置。画 面如下图:

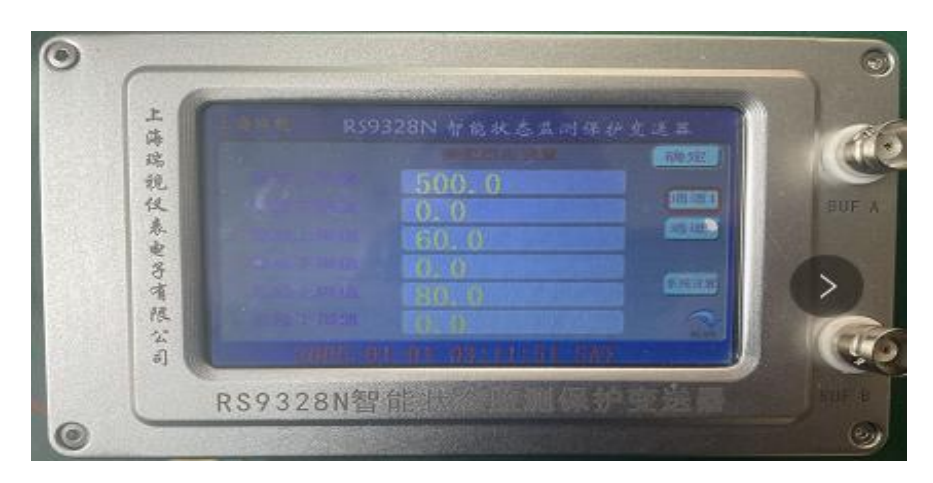

RS9328N 外形尺寸图和接传感器示意图:

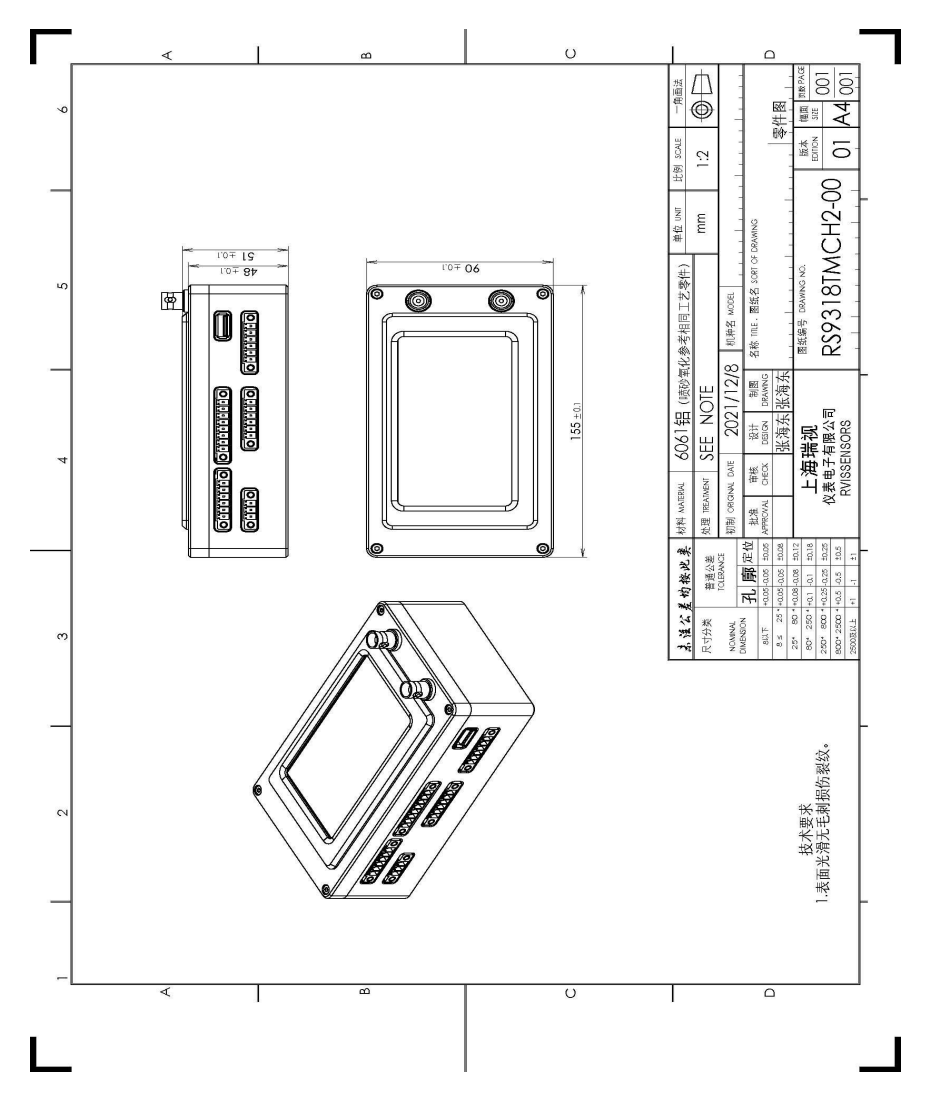

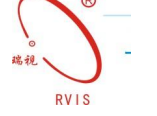

## 五、RS9328N 接线图:

传感器输入: RS9328N 智能状态监测保护变送器配接电涡流传感器、磁电式 传感器、压电式速度传感器、三线制压电式加速度传感器、两线制压电式加速度 传感器,具体接线图请参考下文 RS9328N 接传感器示意图。

缓冲信号输出:RS9328N 智能状态监测保护变送器配有缓冲信号输出端口, 可缓冲输出转速原始信号。

电流输出:RS9328N 智能状态监测保护变送器可将转速信号转化成对应的 4~ 20mA 电流。

继电器输出:RS9328N 智能状态监测保护变送器带警戒、危险报警继电器输 出。

# RS9328N 端子说明:

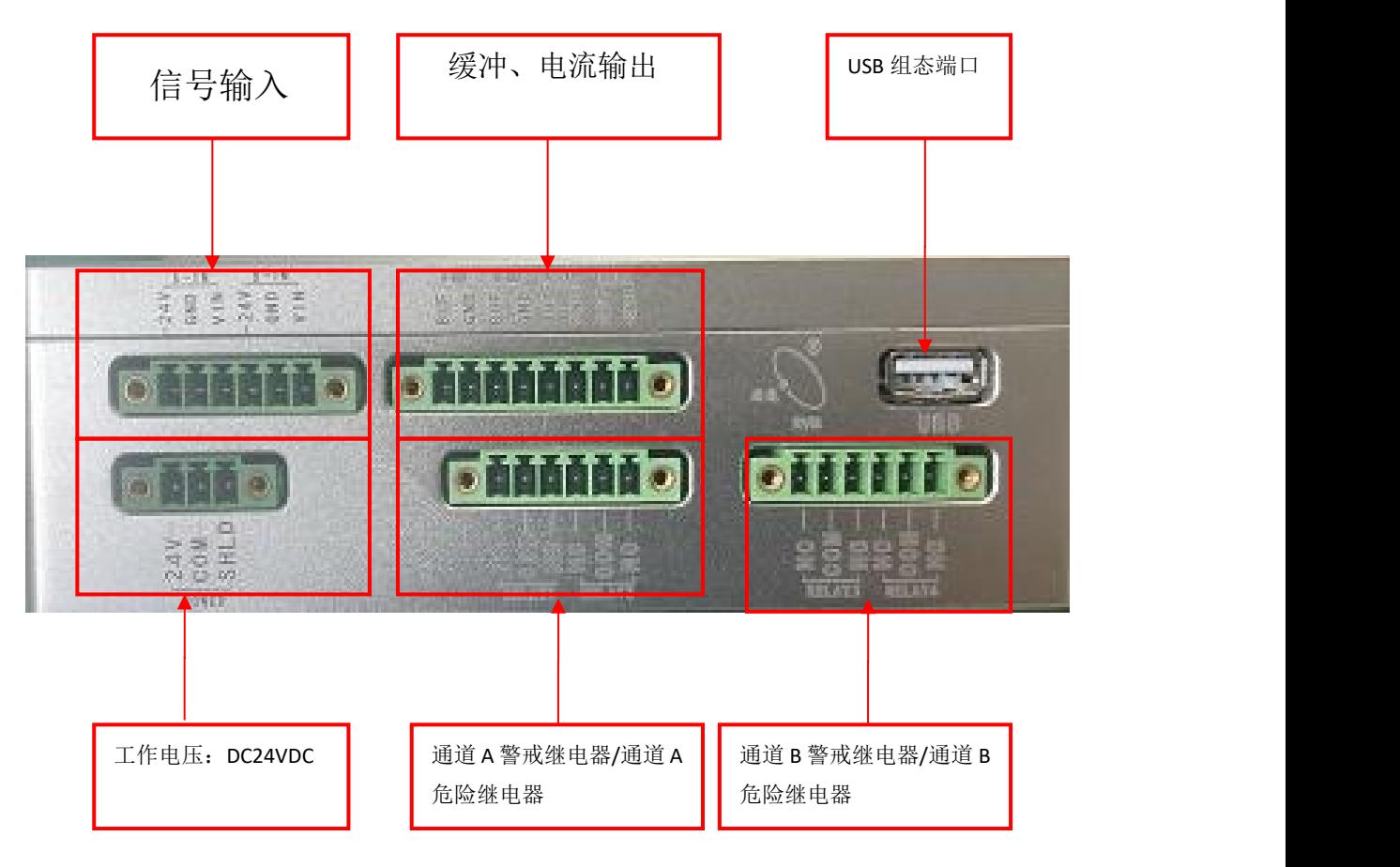

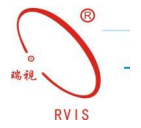

# RS9328N 接传感器示意图:

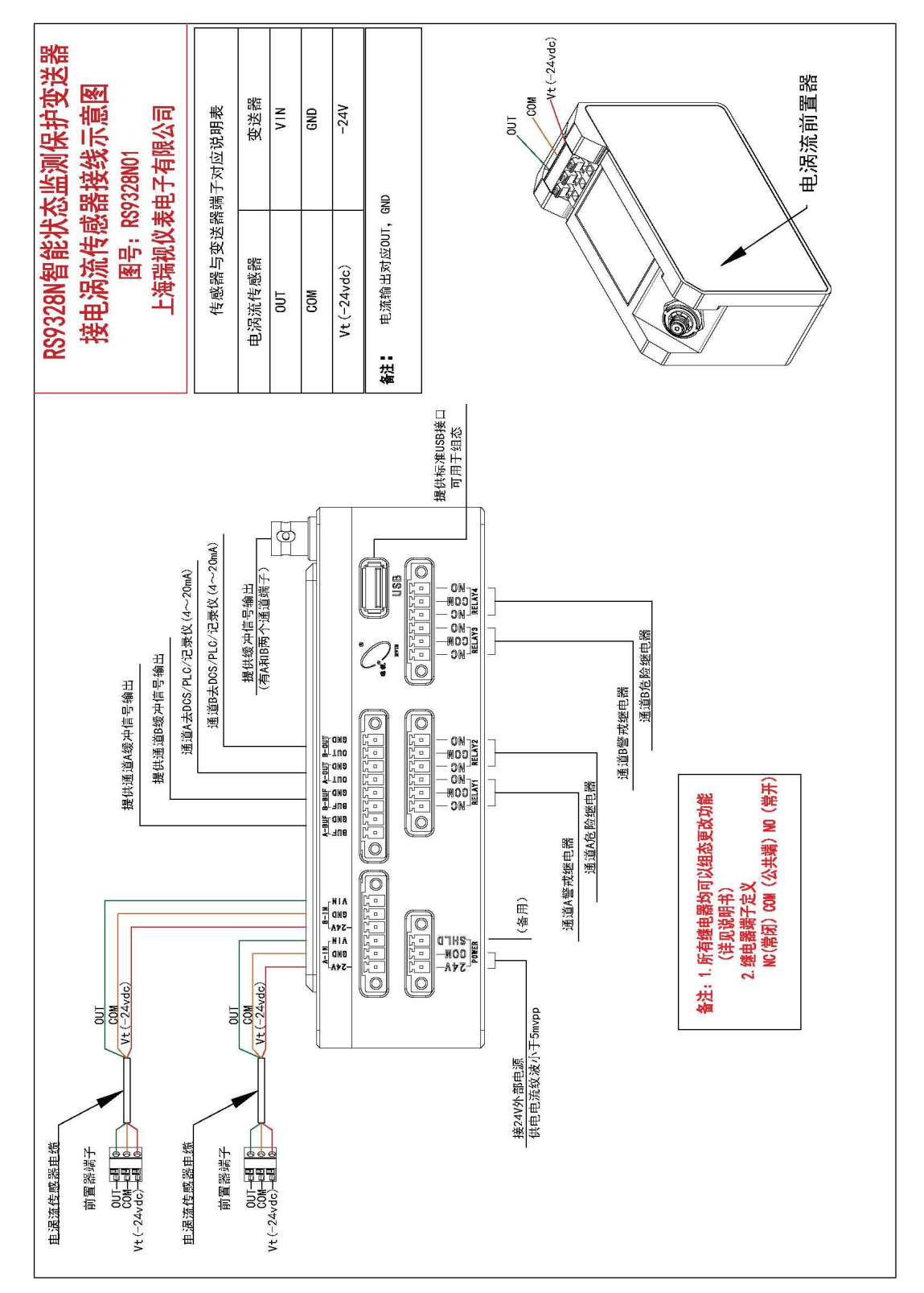

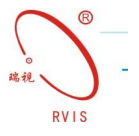

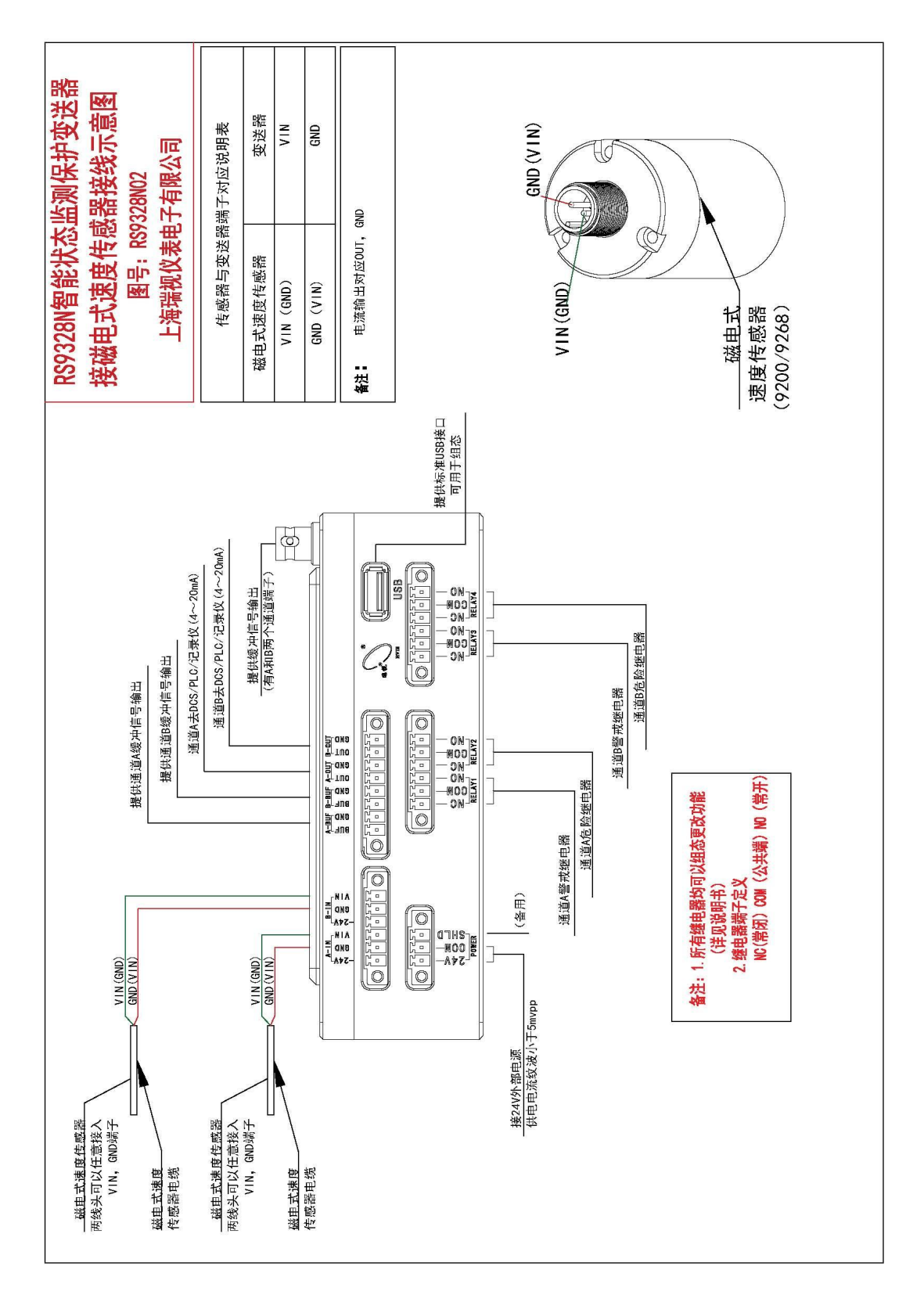

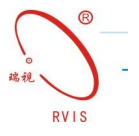

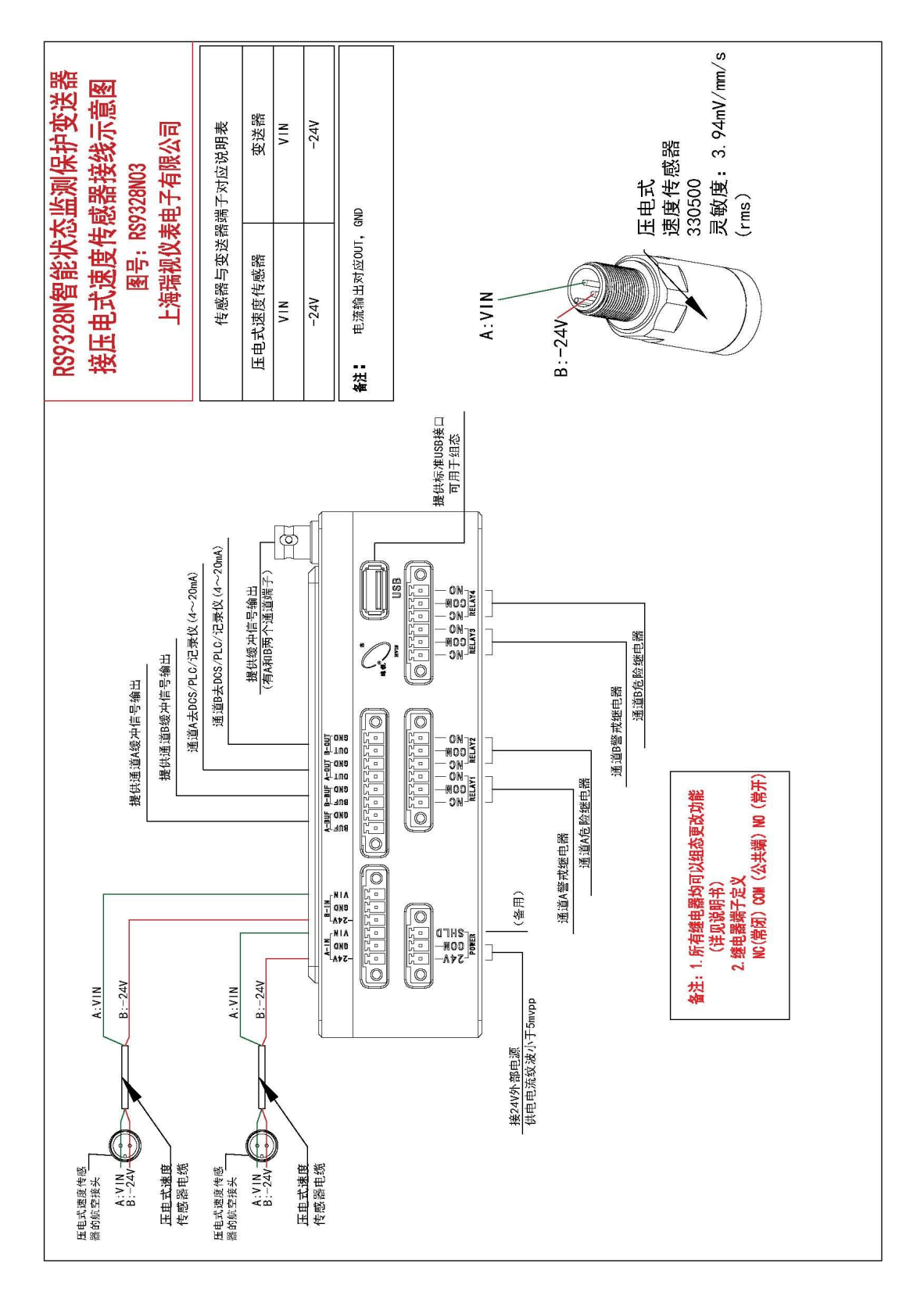

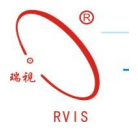

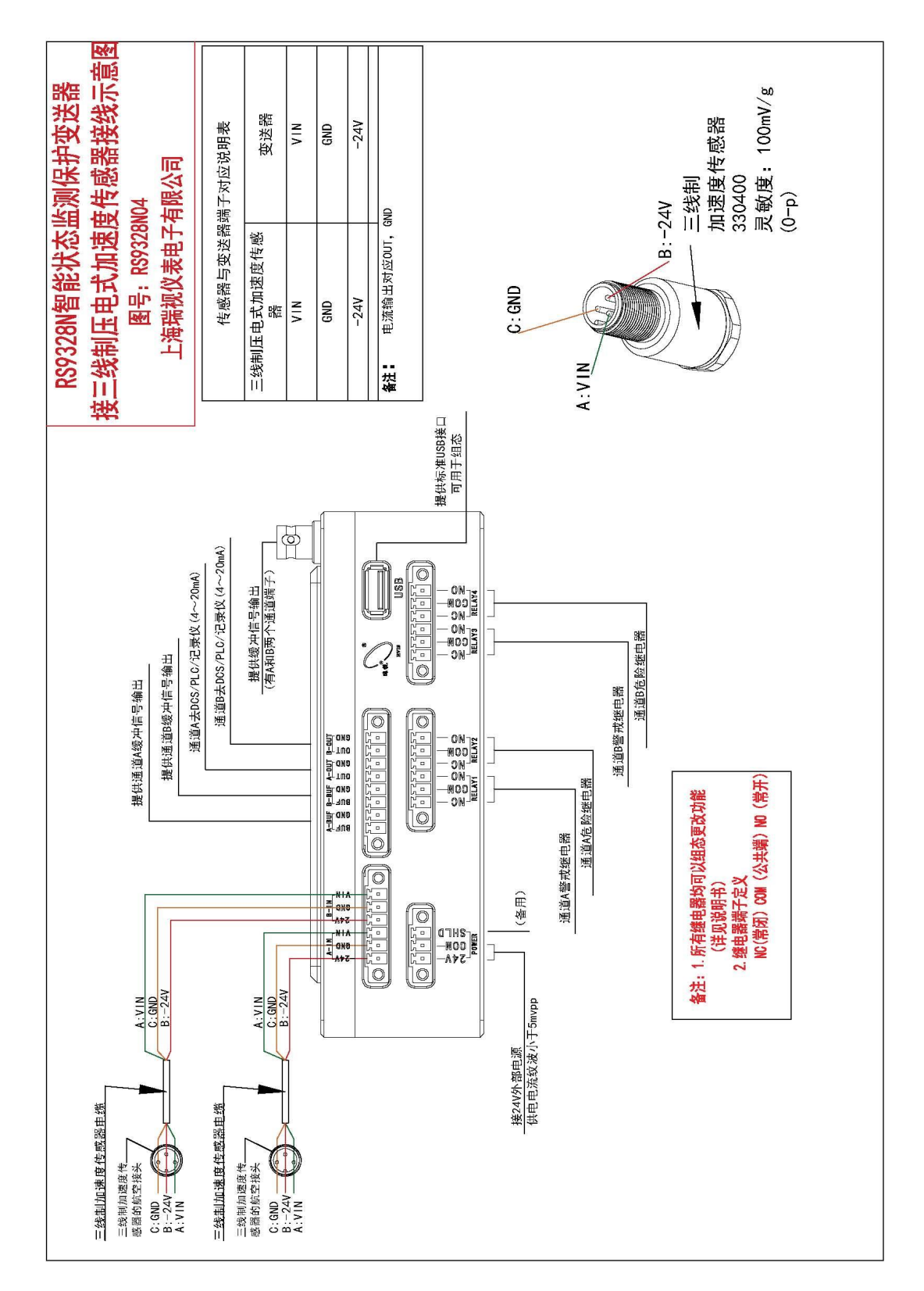

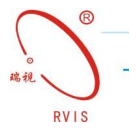

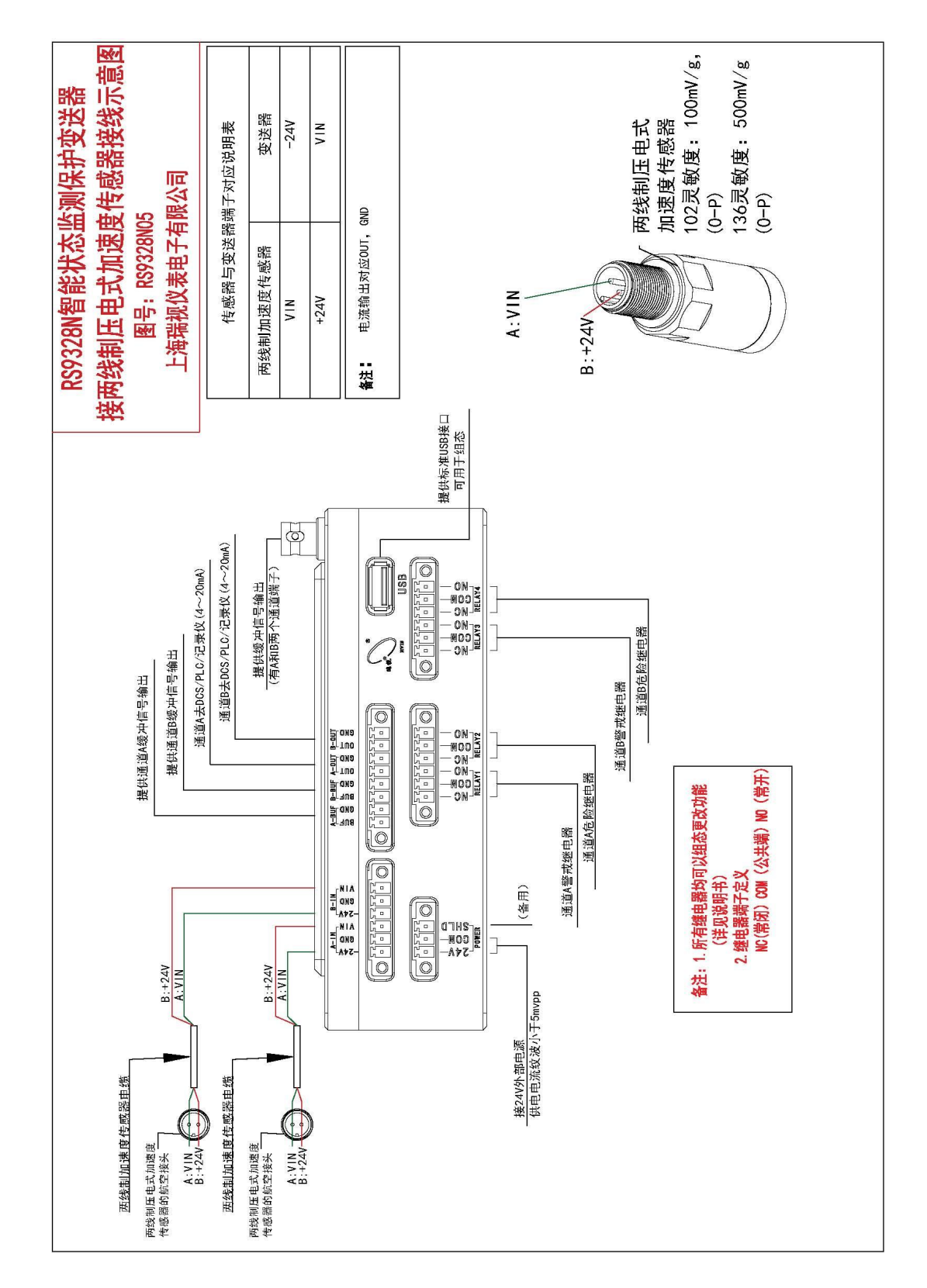

感谢您对上海瑞视仪表电子有限公司的关注和支持,我们将竭诚为您服务, 尽最大可能解决您使用中遇到的问题,也希望您能给予我们宝贵的意见,以便我 们能更好的服务于您!

网址: [http://www.rvissensor.com](http://www.rvissensor.com/)

电话:021-67871955

传真:021-54865118

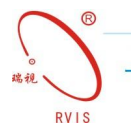

公司地址: 上海市松江区泗砖南路 255 弄 54 幢 118 号(名企公馆) 公司总机: 021-67871955 销售热线: 021-54425984 67871955-222/111 技术支持: 021-54422671 传真: 021-54865118 公司网址:www.rvissensors.com E-Mail:rvis@rvissensors.com

\_成都办事处电话: 028-87788550 传真: 028-87788950<br>23 成都办事处地址:成都市金牛区西安中路 8-40 号豪瑞新界 A 座 12-6